## Publicar e partilhar um espaço Fectar

MaFEA - Making Future Education Accessible PR2 - Guiding successful adoption

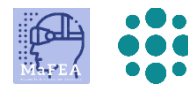

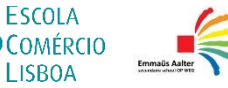

**LISROA** 

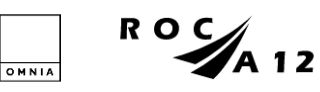

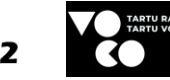

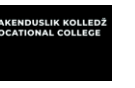

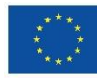

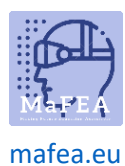

## Publicar e partilhar um espaço Fectar

Antes que outros possam experimentar seu espaço Fectar, ele deve ser publicado e compartilhado. A partilha não dará direitos de edição. Apenas direitos de visualização.

As configurações de visibilidade, que definem se e como seu espaço pode ser encontrado, podem ser tornadas privadas novamente a qualquer momento no futuro.

## Publicando um espaço Fectar

a.

- 1. Abra o espaço Fectar que pretende partilhar.
- 2. Clique no botão Compartilhar -.

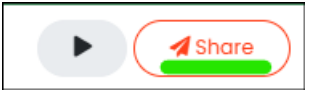

3. Adicione uma legenda, descrição, categorias primárias e secundárias e imagens em miniatura conforme desejado. As miniaturas não precisam ter o tamanho exato solicitado, elas também podem ser maiores. Se adicionar uma imagem maior do que o necessário, serlhe-á pedido que escolha uma parte da imagem.

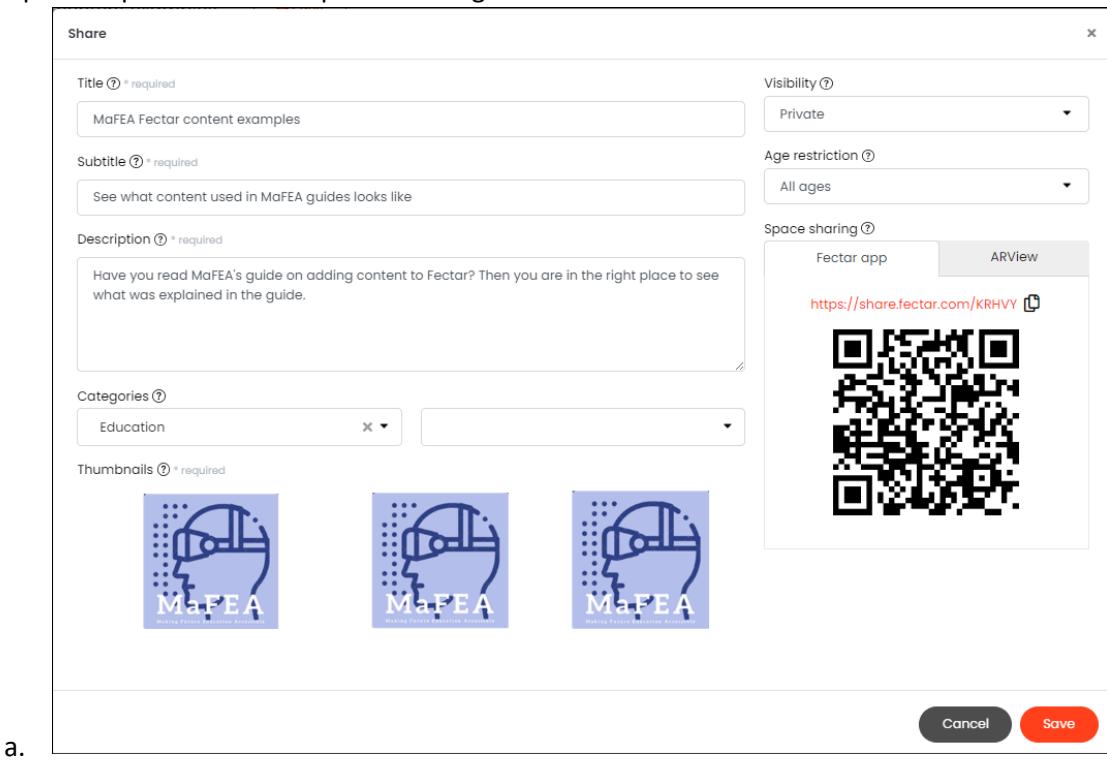

- 4. Altere a configuração Visibilidade para uma das seguintes opções:
	- a. Privado
		- i. O seu espaço não pode ser visualizado.
	- b. Não listado
		- i. O seu espaço só pode ser visualizado por pessoas que tenham o link ou código QR.
	- c. Protegido

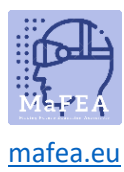

- i. O seu espaço só pode ser visualizado por pessoas que tenham o link ou código QR, e o código PIN.
- d. Público
	- i. O seu espaço pode ser encontrado e visualizado pesquisando na aplicação móvel Fectar, no link ou no código QR.

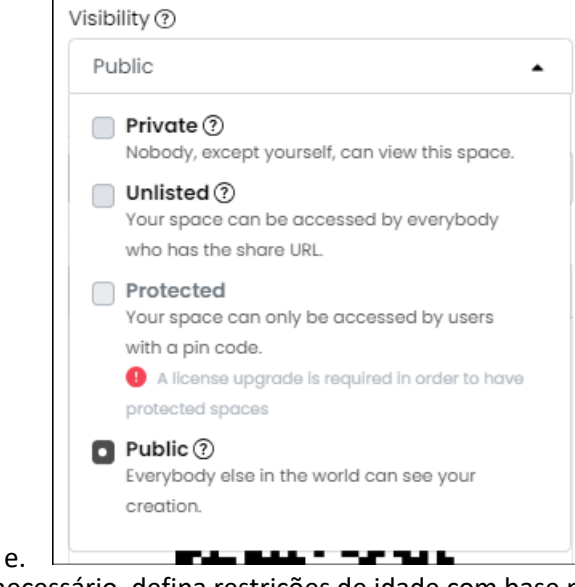

5. Se necessário, defina restrições de idade com base no conteúdo do seu espaço.

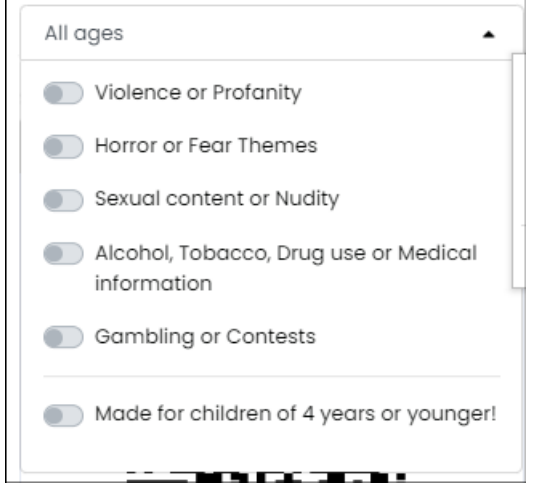

a. 6. Clique no botão Salvar para salvar as alterações.

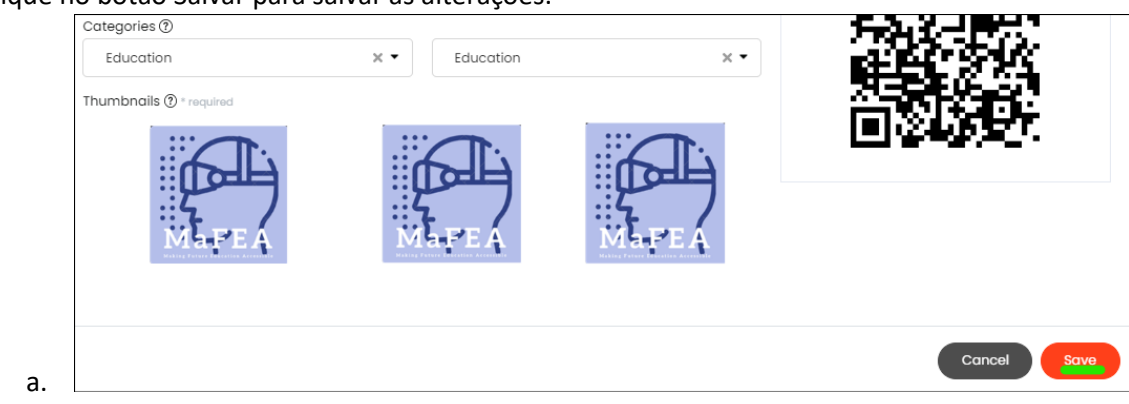

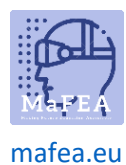

## Partilhar um espaço Fectar

Pode partilhar um link ou um código QR no seu espaço. Um código QR é bom quando você quer que as pessoas encontrem seu espaço sem ter que digitar um endereço da web, por exemplo, digitalizando um papel impresso. Para mais informações sobre a abertura de espaços, leia e partilhe com os seus alunos, o guia Opening a Fectar space.

Recomendamos usar apenas as opções do aplicativo Fectar, não as opções do ARView. As opções ARView estão todas disponíveis através da aplicação Fectar.

- 1. Abra o espaço Fectar que pretende partilhar.
- 2. Clique no botão Compartilhar -.

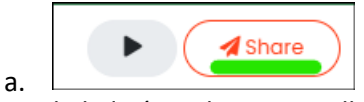

3. Copie o link da área de compartilhamento de espaço clicando no ícone de cópia ao lado do link ou salve o código QR clicando com o botão direito do mouse no código QR e, em seguida, clique no botão Salvar imagem como... -. O código QR será salvo como um arquivo de imagem e pode ser adicionado a documentos do Word, etc.

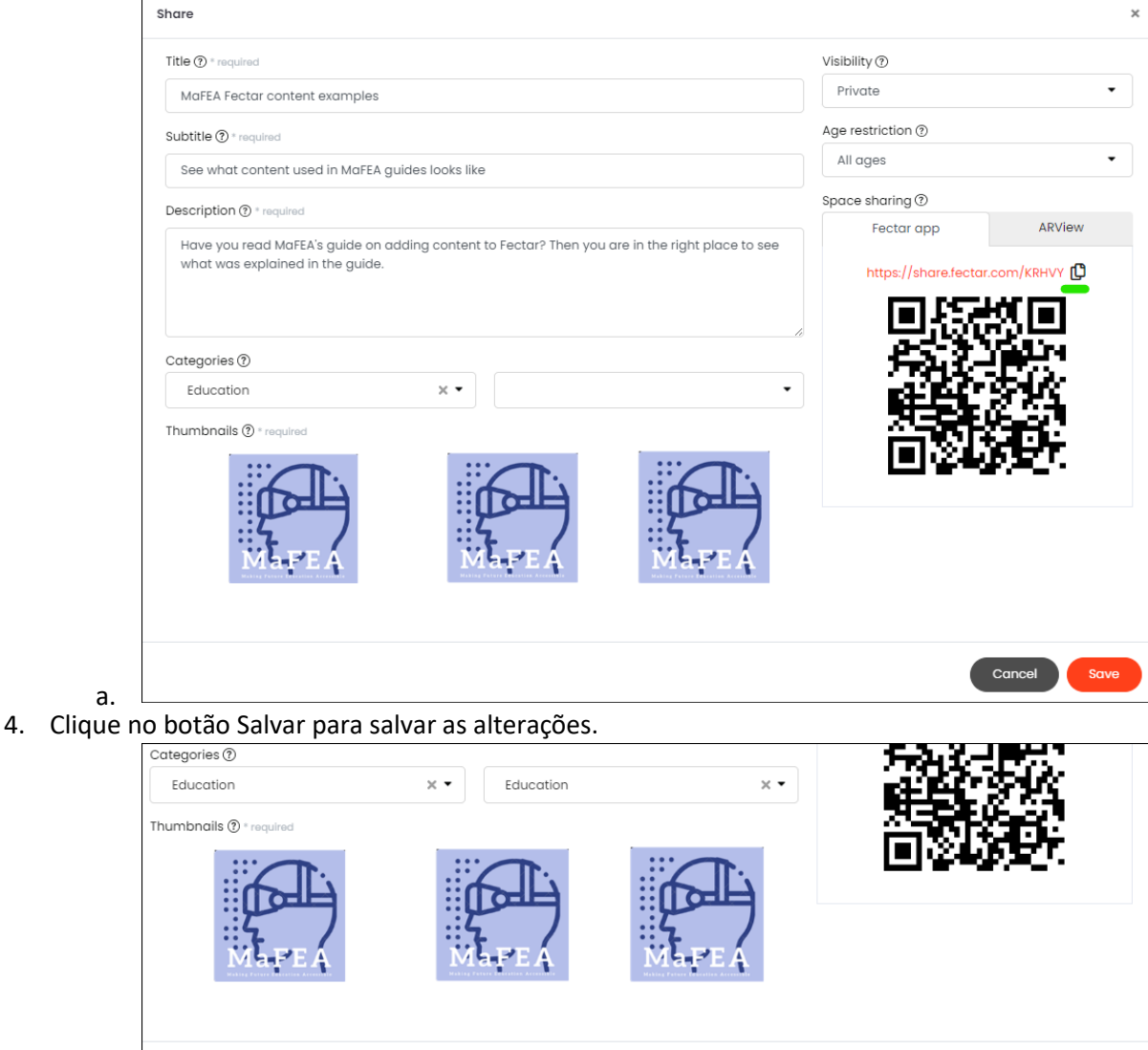

a.

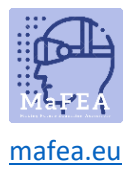

MaFEA - Tornar a Educação do Futuro Acessível